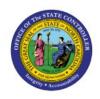

# ACCOUNT MONITOR TOOL

GL

**QUICK REFERENCE GUIDE GL-22** 

# **Purpose**

The purpose of this Quick Reference Guide (QRG) is to provide a step-by-step explanation of how to view General Ledger (GL) dashboards in the North Carolina Financial System (NCFS).

#### Introduction and Overview

This QRG covers how to view GL Actual balances in detail, create, and analyze balances by account groups using the Account Monitor found on the General Accounting dashboard.

# Create and View balances by Account Groups in General Accounting Dashboard

To create account groups and view balances in the General Accounting dashboard, please follow the steps below:

- 1. Log in to the NCFS portal with your credentials to access the system.
- 2. On the **Home** Page, click the **General Accounting** tab and then click the **General Accounting Dashboard** app.

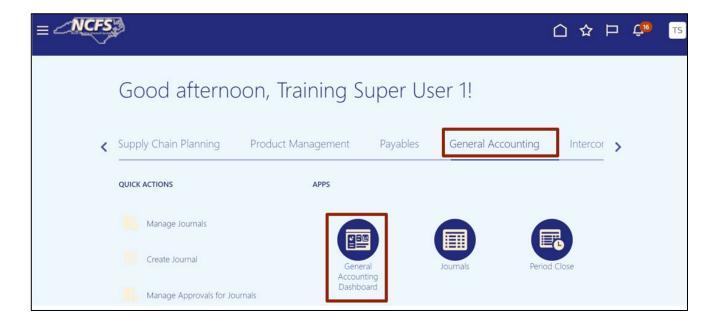

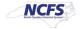

3. Validate the **Data Access Set**. If the desired **Data Access Set** is not already selected, click **Change** link, and select the **Data Access Set**.

In this example, choose NC CASH US.

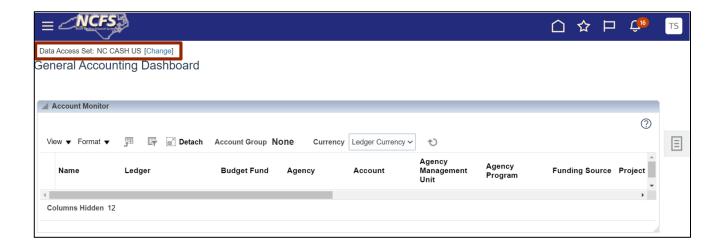

4. Click the *View* menu button drop-down choice list, then select the **Account Group** and **Create** option.

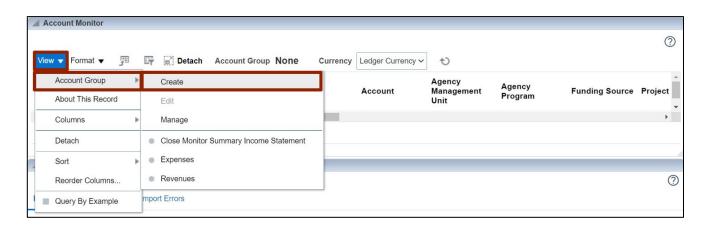

5. On the **Create Account Group** page, enter the required data fields and carefully review all defaulted values and options.

In this example, choose:

- \*Name Test Group
- \*Display In Account Monitor
- \*Time Option Accounting period
- \*Comparison Option Prior year PTD
- \*Access Private

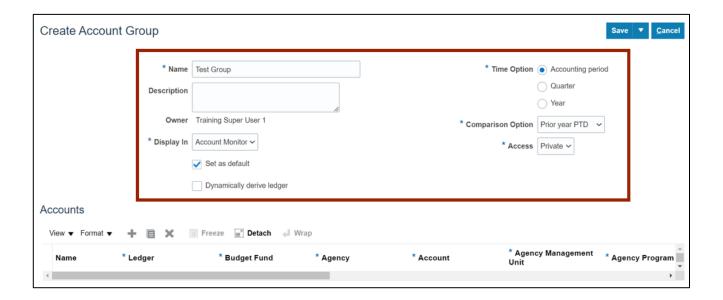

6. In the *Accounts* section, click the **Add** [] icon.

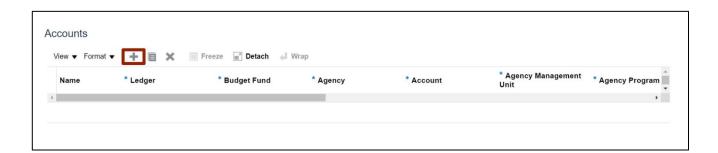

7. Select the applicable choices from the respective drop-down choice lists for the mandatory fields (marked with \*).

In this example, choose:

\*Ledger: NC CASH US \*Budget Fund: 102000

\*Agency: 1400 \*Account: 57110303

\*Agency Management Unit: 0000000

\*Agency program: 0000000

Note: Parent values are available for selection.

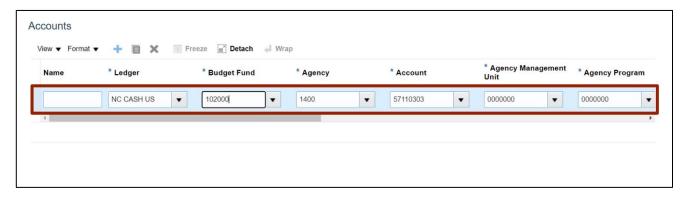

8. Scroll the bar to the right and continue adding the relevant information by selecting the applicable choices from the respective drop-down choice lists for the mandatory fields (marked with \*).

In this example, choose:

\*Funding Source: 0000
\*Project: 0000000000
\*Inter Fund: 000000
\*Future 1: 0000
\*Future 2: 000000
\*Future 3: 00000

\*Change: Accept the default value of Always Display, or override, based on the requirement.

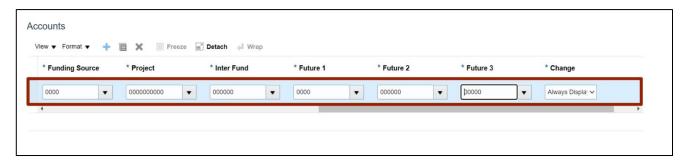

9. Click the Save drop-down choice list and select Save and Close option.

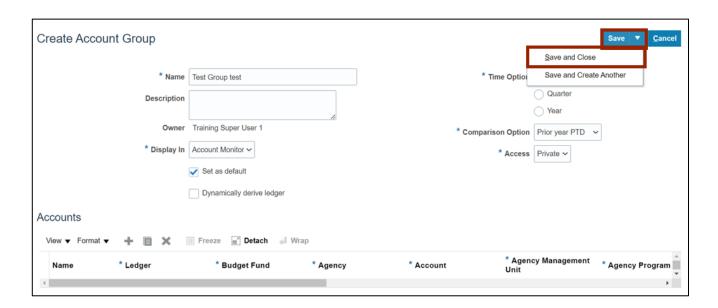

10. Click the *View* drop-down choice list and select **Account Group** option to view **Expenses**, **Revenues**, or the **Account Group** name needed.

In this example, choose Expenses.

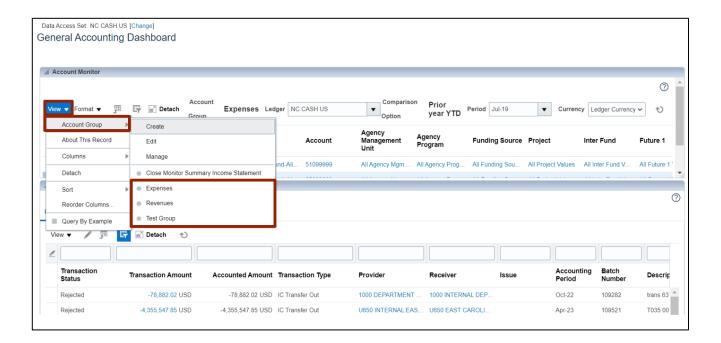

11. Validate the displayed information on the **General Accounting Dashboard** page, selecting a different Accounting **Period** or different *View* if desired.

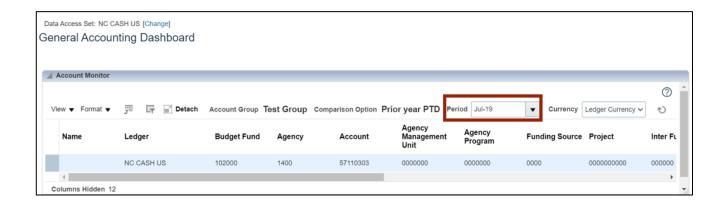

# Wrap-Up

The user will be able to view general ledger dashboards using the steps above to create and view balances by account groups using the general accounting dashboard in NCFS.

### **Additional Resources**

## **Instructor-Led Training (WBT)**

GL100b: Journal Entry (vILT)GL100c: Journal Entry (vILT)

# Web Based Training (WBT)

• GL001: GL Journal Inquiry (WBT)